# **Monitor LCD Acer Guida all'uso**

Copyright © 2022. Acer Incorporated. Tutti i diritti riservati.

Guida all'uso Monitor LCD Acer Prima edizione: 07/2022

Le informazioni di questa pubblicazione sono passibili di modifiche periodiche senza obbligo alcuno di preavviso o notifica di tali alterazioni o revisioni. Tali modifiche saranno inserite nelle nuove edizioni di questo manuale o in pubblicazioni e documenti supplementari. Questa azienda non si assume alcuna responsabilità né offre garanzie - esplicite o implicite - nei confronti del contenuto del presente documento e in particolare non concede garanzie di commerciabilità o idoneità a scopi specifici.

Trascrivere nello spazio sottostante i dati su numero modello, numero di serie, data e luogo di acquisto. Il numero di serie e di modello sono registrati sulla targhetta attaccata al computer. Tutta la corrispondenza avente per oggetto il computer deve includere il numero di serie e di modello e le informazioni sull'acquisto.

È severamente vietato riprodurre, memorizzare in un sistema di recupero o trasmettere parti di questa pubblicazione, in qualsiasi forma o con qualsiasi mezzo, elettronico, meccanico, fotocopie, registrazioni o altro, senza la previa autorizzazione scritta della Acer Incorporated.

Guida all'uso Monitor LCD Acer

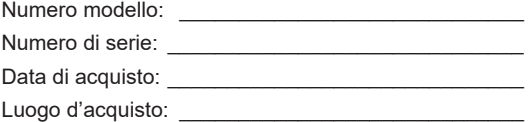

Acer ed il logo Acer sono marchi commerciali registrati della Acer Incorporated. I nomi di prodotti o marchi commerciali di altre aziende sono qui utilizzati solamente a scopo identificativo e sono di proprietà delle loro rispettive aziende.

# <span id="page-2-0"></span>**Informazioni per la sicurezza ed il comfort**

### **Istruzioni per la sicurezza**

Leggere con attenzione queste istruzioni. Conservare questo documento per riferimenti futuri. Attenersi a tutte le avvertenze ed istruzioni riportate sul prodotto.

### **Note speciali sui monitor LCD**

Le seguenti condizioni sono fattori normali dei monitor LCD e non indicano una problematica.

- A causa della natura della luce fluorescente, lo schermo può tremolare durante l'utilizzo iniziale. Disattivare e riattivare l'interruttore d'alimentazione ed assicurarsi che il tremolio scompaia.
- Si potrebbe notare una leggera irregolarità nella luminosità dell'immagine su schermo in base alla grafica utilizzata.
- Lo schermo LCD ha un'efficienza pixel del 99,99% o superiore. Ciò comporta difetti inferiori allo 0,01%, quali un pixel che non risponde oppure un pixel sempre acceso.
- A causa della natura dello schermo LCD, quando la stessa immagine è visualizzata per delle ore l'impressione di quest'ultima può restare sullo schermo dopo avere cambiato immagine. In questo caso lo schermo si riprende lentamente cambiando l'immagine oppure disattivando l'interruttore d'alimentazione per alcune ore.

### **Pulizia del monitor**

Osservare rigorosamente le istruzioni per la pulizia del monitor:

- Scollegare sempre il cavo d'alimentazione del monitor prima della pulizia.
- Utilizzare un panno morbido per pulire lo schermo e le coperture frontali e laterali.

### <span id="page-3-0"></span>Accessibilità

Assicurarsi che la presa di corrente a cui è collegato il cavo d'alimentazione sia facilmente accessibile e che si trovi il più vicino possibile all'operatore dell'attrezzatura. Quando è necessario scollegare l'alimentazione dall'attrezzatura, assicurarsi di scollegare il cavo d'alimentazione dalla presa di corrente elettrica.

### Ascolto in sicurezza

Attenersi alle istruzioni che seguono per proteggere l'udito.

- Aumentare gradatamente il volume finché si sente chiaramente ed in modo confortevole e senza distorsioni.
- Dopo avere impostato il livello del volume, non aumentarlo finché le orecchie non vi si sono adattate.
- Limitare i tempi d'ascolto della musica ad alto volume.
- Evitare di alzare il volume per sovrastare i rumori esterni.
- Abbassare il volume se non si riescono a sentire le persone vicine che ci parlano.

### Avvisi

- Non utilizzare questo prodotto vicino all'acqua.
- Non collocare questo prodotto su di un carrello, supporto o tavolo. Se il prodotto cade si può danneggiare gravemente.
- Le fessure e le aperture servono per la ventilazione e garantire l'affidabilità del funzionamento del prodotto e per prevenirne il surriscaldamento. Queste aperture non devono essere bloccate o coperte. Le aperture non devono mai essere bloccate collocando il prodotto su letti, divani, tappeti, o altre superfici simili. Questo prodotto non deve mai essere collocato nelle vicinanze o sopra radiatori o bocchette del riscaldamento ad aria, e non deve mai essere installato in strutture ad incasso, salvo che sia fornita l'appropriata ventilazione.
- Non inserire mai oggetti di alcun tipo attraverso le fessure del mobile di questo prodotto poiché potrebbero entrare in contatto con punti in cui sono presenti tensioni pericolose che possono provocare corto circuiti e conseguenti incendi. Non versare mai alcun tipo di liquido sopra o all'interno del prodotto.
- Per evitare danni ai componenti interni e per prevenire la perdita di elettroliti delle batterie, non collocare il prodotto su superfici soggette a vibrazioni.
- Non usare mai in ambienti dedicati allo sport, all'esercizio fisico o altri ambienti soggetti a vibrazioni perché c'è la possibilità che si verifichino ammanchi di corrente inaspettati o danni ai dispositivi interni.
- L'adattatore deve essere usato solo con questo monitor, non usarlo per altri scopi.
- Il dispositivo utilizza uno dei seguenti alimentatori: Produttore: DELTA: ADP 180W (ADP-180TB F) -380GLA19657DE0 Chicony: ADP 180W (A17-180P4A) 380GLA19698C00

### Uso della corrente elettrica

• Questo prodotto deve essere fatto funzionare con il tipo d'alimentazione specificato sull'etichetta. In caso di dubbio sul tipo d'alimentazione disponibile, consultare il rivenditore o la compagnia elettrica di zona.

- <span id="page-4-0"></span>• Non permettere a nulla di appoggiarsi sul cavo d'alimentazione. Non collocare questo prodotto dove il cavo d'alimentazione possa essere calpestato.
- Se con il prodotto è utilizzata una prolunga, assicurarsi che l'amperaggio complessivo delle apparecchiature ad essa collegate non ecceda la portata complessiva della prolunga stessa. Accertarsi inoltre che la potenza nominale complessiva di tutti i prodotti collegati alla presa a muro non ecceda la portata del fusibile.
- Non sovraccaricare le prese di corrente, le prolunghe o le prese elettriche collegando troppi dispositivi. Il carico complessivo del sistema non deve eccedere l'80% della potenza nominale del circuito. Se si usano prolunghe, il carico non deve eccedere l'80% della potenza nominale di ingresso della prolunga.
- Il cavo d'alimentazione è dotato di una spina con messa a terra. Questa spina si adatta solamente a prese con messa a terra. Assicurasi che la presa di corrente abbia l'appropriata messa a terra prima di inserire la spina del cavo d'alimentazione. Non inserire la spina in una presa di corrente senza messa a terra. Mettersi in contatto con il proprio elettricista per i dettagli.

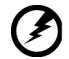

**Avviso! Il dentello di messa a terra è un requisito di protezione. Usando una presa di corrente che non ha l'appropriata messa a terra, si possono subire scosse elettriche e/o lesioni.**

...............................

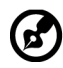

**Nota:** Il dentello di messa a terra fornisce anche una buona protezione da disturbi imprevisti prodotti da altre attrezzature elettriche che si trovano nelle vicinanze e che possono interferire con le prestazioni di questo prodotto.

• Usare il prodotto solo con il cavo d'alimentazione fornito in dotazione. Se è necessario sostituire il cavo di alimentazione, assicurarsi che il nuovo cavo di alimentazione soddisfi i seguenti requisiti: tipo rimovibile, certificato UL/CSA, tipo SPT-2; potenza nominale minima 7 A 125 V, approvato VDE o approvazione equivalente, lunghezza massima 4,6 metri (15 piedi).

### Riparazione del prodotto

Non cercare di riparare da sé il prodotto, perché l'apertura o la rimozione delle coperture può esporre a voltaggi pericolosi, e ad altri rischi. Per eventuali riparazioni, rivolgersi a personale qualificato.

Scollegare questo prodotto dalla presa a muro e mettersi in contatto con il personale qualificato nei seguenti casi:

- La spina o il cavo d'alimentazione è danneggiato, sfilacciato o reciso
- Sul prodotto è stato rovesciato del liquido
- Il prodotto è stato esposto a pioggia o acqua
- Se il prodotto è stato fatto cadere oppure se il mobile si è danneggiato.
- <span id="page-5-0"></span>• Quando il prodotto manifesta un netto cambiamento nelle prestazioni, indicando la necessità di riparazione.
- Il prodotto non funziona in modo normale quando sono seguite le istruzioni operative

**Nota:** Regolare solamente quei controlli che sono descritti nelle istruzioni operative, poiché la regolazione impropria di altri controlli può provocare danni, e spesso richiede una notevole mole di lavoro da parte di un tecnico specializzato per ripristinare il prodotto alle condizioni normali.

### Ambienti a rischio di esplosione

Spegnere il dispositivo quando ci si trova in aree con atmosfera potenzialmente esplosiva ed attenersi a tutte le segnalazioni ed indicazioni. Le atmosfere potenzialmente esplosive includono le aree dove di norma è richiesto di spegnere il motore del veicolo. In queste aree le scintille possono provocare esplosioni o incendi provocando lesioni o anche la morte. Spegnere il dispositivo in prossimità di depositi, aree di stoccaggio e di distribuzione; impianti chimici; o dove sono in corso operazioni di brillamento. Gli ambienti con aria potenzialmente esplosiva sono spesso, ma non sempre, ben delimitati. Includono sottocoperta delle navi, impianti chimici di trasferimento o immagazzinamento, veicoli a gas (come metano e propano) e aree dove l'aria contiene sostanze chimiche oppure particelle come granelli, pulviscolo o polveri metalliche.

### Atre informazioni sulla sicurezza

Il dispositivo ed i suoi adeguamenti possono contenere parti di piccole dimensioni. Tenerle fuori della portata dei bambini.

### Informazioni sul riciclaggio delle attrezzature IT

Acer è impegnata seriamente nella protezione dell'ambiente e vede il riciclaggio, nella forma di recupero e smaltimento delle attrezzature usate, come una delle principali priorità dell'azienda per ridurre al minimo le conseguenze ambientali.

Noi della Acer siamo ben consci dell'impatto ambientale della nostra attività, e ci sforziamo di identificare e mettere a disposizione i migliori procedimenti per ridurre gli impatti ambientali dei nostri prodotti.

Per altre informazioni e aiuto sul riciclaggio, visitare questo sito:

https://www.acer-group.com/sustainability/en/our-products-environment.html

Visitare il sito www.acer-group.com per altre informazioni sulle caratteristiche e vantaggi dei nostri prodotti.

### Istruzioni sullo smaltimento

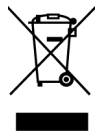

Non smaltire questa attrezzatura elettronica nei rifiuti urbani. Per ridurre l'inquinamento ed assicurare la più alta protezione dell'ambiente globale, usare i sistemi di riciclaggio. Per altre informazioni sulle regolamentazioni WEEE (Waste from Electrical and Electronics Equipment), visitare il sito: https://www.acer-group.com/sustainability/en/our-products-environment.html

### <span id="page-6-0"></span>Dichiarazione sui pixel degli schermi LCD

L'unità LCD è prodotta con tecniche di produzione ad alta precisione. Nondimeno, alcuni pixel possono occasionalmente sbagliare oppure apparire come punti neri o rossi. Questo fenomeno non ha effetti sulle immagini registrate e non costituisce un guasto.

Al momento della spedizione, il prodotto è stato abilitato per il risparmio energetico:

- Attiva la modalità Sleep (Sospensione) del display entro 5 minuti di inattività.
- Riattivare il monitor quando è in modalità Active Off (Disattivazione), spostare il mouse o premere un tasto della tastiera.

### Suggerimenti ed informazioni sull'uso in comfort

Gli utenti dei computer a volte si lamentano di affaticamento degli occhi o di mal di testa dopo un uso prolungato. Gli utenti sono anche a rischio di lesioni fisiche dopo molte ore di lavoro davanti al computer. Lunghi periodi di lavoro, posizioni sbagliate, abitudini di lavoro mediocri, condizioni di lavoro inadeguate, condizioni personali ed altri fattori aumentano il rischio di lesioni fisiche.

L'uso scorretto dei computer può provocare la sindrome del tunnel carpale, tendiniti, tenosinoviti o altre condizioni muscoloscheletriche. I seguenti sintomi possono verificarsi alle mani, polsi, braccia, spalle, collo o schiena:

- Torpore, oppure una sensazione di bruciore o pizzicore.
- Dolore, indolenzimento o sensibilizzazione.
- Fitte, gonfiore o bruciore
- Irrigidimento o intorpidimento
- Freddo o debolezza

Se si hanno questi sintomi, o qualsiasi altro disturbo e/o dolore ricorrente o persistente relativo all'uso del computer, consultare immediatamente un medico ed informare il dipartimento di salute e sicurezza della propria azienda.

La sezione che segue fornisce suggerimenti per un uso più confortevole del computer.

### Trovare la propria zona di comfort

Trovare la propria zona di comfort regolando l'angolazione del monitor, usando poggiapiedi o alzando la seduta per ottenere il massimo del comfort. Osservare i seguenti suggerimenti:

- Evitare di stare per troppo tempo nella stessa posizione.
- Evitare di piegarsi in avanti e/o di indietro.
- Alzarsi e camminare regolarmente per sgranchire i muscoli.

### <span id="page-7-0"></span>Cura della vista

Lunghe ore davanti allo schermo, l'uso di occhiali o lenti a contatto scorretti, il riflesso, l'eccessiva luce d'ambiente, schermi non messi a fuoco in modo appropriato, visualizzazione di caratteri molto piccoli e una bassa impostazione del contrasto provocano stress agli occhi. Le sezioni che seguono forniscono dei suggerimenti su come ridurre l'affaticamento degli occhi.

#### **Occhi**

- Si consiglia di far riposare gli occhi per 10 minuti ogni 40 minuti.
- Fare delle pause regolari togliendo lo sguardo dallo schermo e fissando un punto lontano.
- Sbattere le palpebre frequentemente per impedire che si secchino.

#### **Display**

- Tenere pulito lo schermo.
- La testa deve essere più alta della parte superiore dello schermo così che gli occhi siano rivolti verso il basso quando si guarda la parte centrale dello schermo.
- Regolare la luminosità e/o il contrasto dello schermo ad un livello comodo per migliorare la leggibilità dei testi e la chiarezza della grafica.
- Eliminare abbagli e riflessi:
	- Collocando lo schermo in modo tale che le finestre e le sorgenti luminose si trovino ai lati.
	- Riducendo al minimo la luce d'ambiente usando tende, veneziane o occhiali.
	- Usando una lampada da tavolo.
	- Cambiando l'angolazione dello schermo.
	- Usando in filtro per ridurre i riflessi.
	- Utilizzando una visiera, come un foglio di cartone applicato sulla superficie superiore del display e sporgente da esso.
- Evitare di regolare lo schermo su angolazioni strane.
- Evitare di guardare luci abbaglianti, come finestre aperte, per periodi prolungati.

### Sviluppo delle buone abitudini lavorative.

Sviluppare le seguenti abitudini lavorative per rendere l'uso del computer più rilassante e produttivo:

- Fare delle brevi pause spesso e regolarmente.
- Fare degli esercizi di stretching.
- Respirare aria fresca quanto più possibile.
- Eseguire spesso attività fisica e conservare un buono stato di salute.

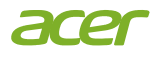

### **Declaration of Conformity**

#### We,

**Acer Incorporated** 8F, 88, Sec. 1, Xintai 5th Rd., Xizhi, New Taipei City 221

#### And,

Viale delle Industrie 1/A, 20044 Arese (MI), Italy **Acer Italy s.r.l.** Tel: +39-02-939-921 ,Fax: +39-02 9399-2913 www.acer.it

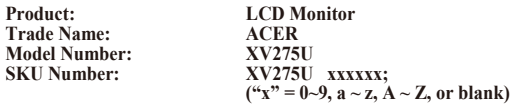

We, Acer Incorporated, hereby declare under our sole responsibility that the product described above is in conformity with the relevant Union harmonization legislations as below Directive and following harmonized standards and/or other relevant standards have been applied:

#### **EMC Directive: 2014/30/EU**

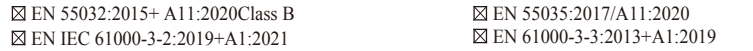

**LVD Directive:** 2**014/35/EU**

EN IEC 62368-1:2020+A11:2020

**RoHS Directive: 2011/65/EU**

EN IEC 63000:2018

#### **ErP Directive: 2009/125/EC**

(EN)2019/2021; EN50564:2011

Year to begin affixing CE marking: 2022.

 $\rho_{\scriptscriptstyle{M}}$ 

 $\_$ **RU Jan** / **Sr. Manager Date Acer Incorporated (New Taipei City)**

**Sep. 9, 2022**

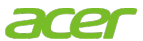

**Acer America Corporation** 333 West San Carlos St., San Jose **Suite 1500** CA 95110, U. S.A. Tel: 254-298-4000 Fax: 254-298-4147 www.acer.com

<span id="page-9-0"></span>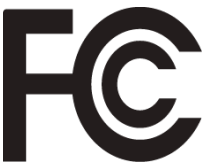

# **Federal Communications Commission Supplier's Declaration of Conformity**

This device complies with Part 15 of the FCC Rules. Operation is subject to the following two conditions: (1) this device may not cause harmful interference, and (2) this device must accept any interference received, including interference that may cause undesired operation.

The following local Manufacturer /Importer is responsible for this declaration:

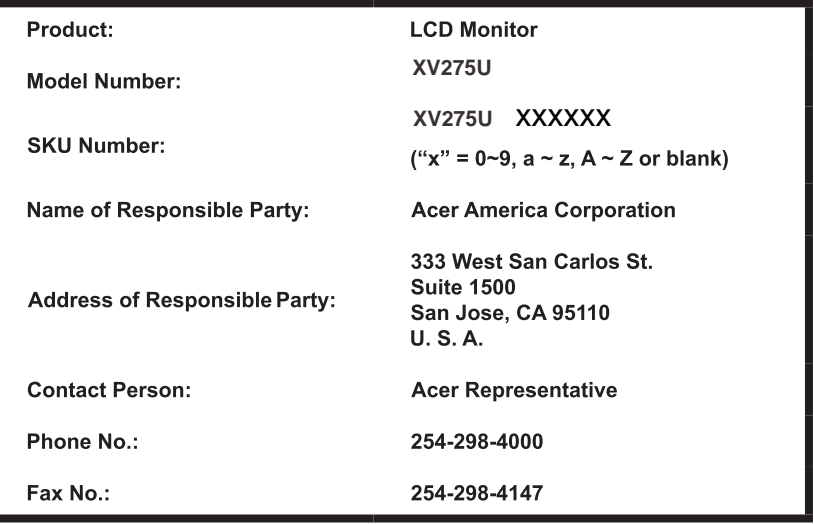

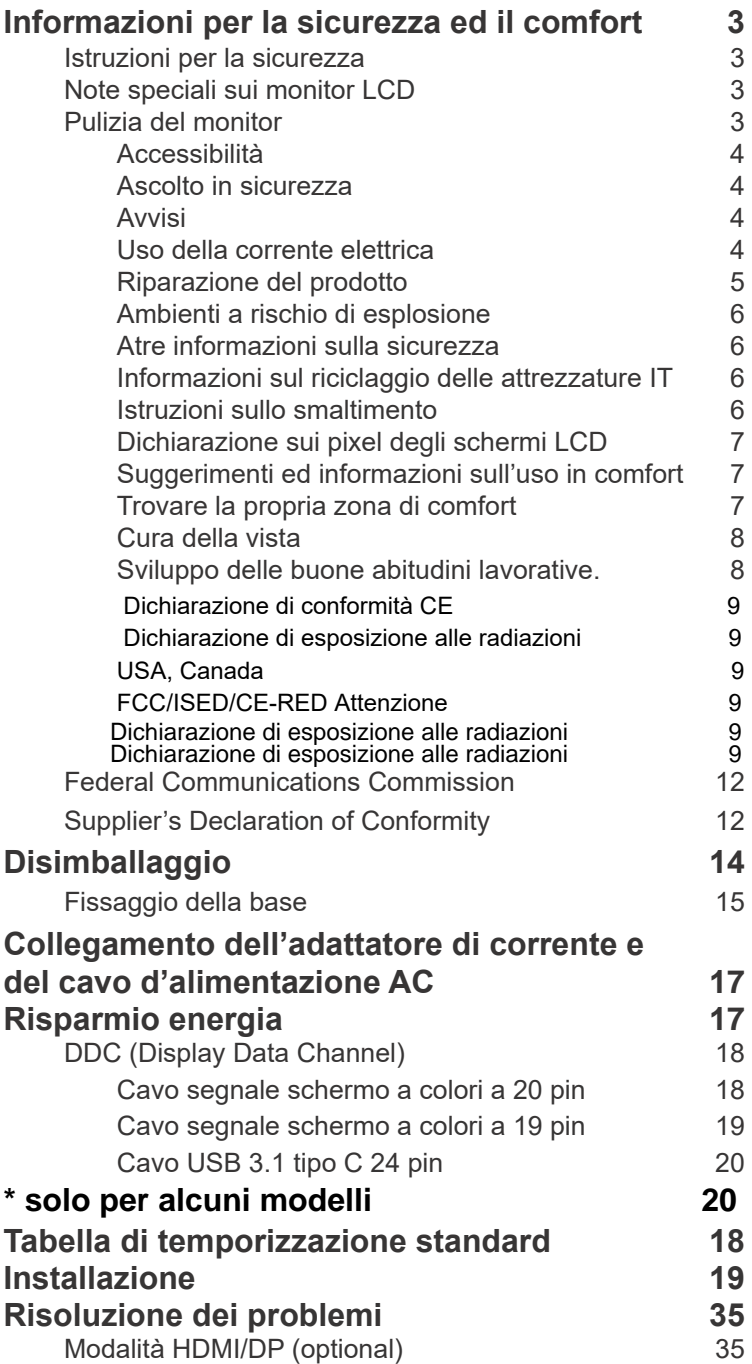

**Contenuti**

Contenuti

# <span id="page-11-0"></span>**Disimballaggio**

Verificare che nella confezione siano presenti i seguenti elementi; conservare i materiali di imballaggio in caso sia necessario spedire o trasportare il monitor in futuro.

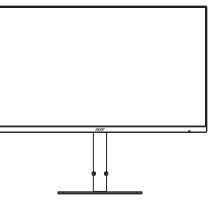

Cavo DP (opzionale)

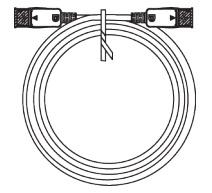

Cavo USB (opzionale)

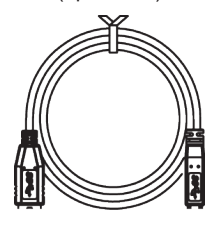

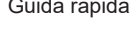

 $\frac{1}{\alpha}$ 

Monitor LCD **Guida rapida** Cavo d'alimentazione AC

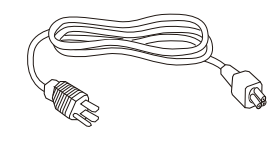

Cavo tipo C a C (opzionale)

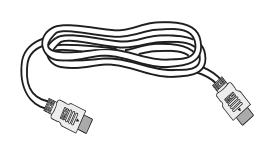

Cavo HDMI (opzionale)

**LUSER GUIDE** 

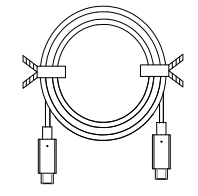

### <span id="page-12-0"></span>**• Fissaggio della base**

*Nota:* Rimuovere il monitore e la base del monitor dall'imballaggio. Collocare con cura il monitor rivolto verso il basso su una superficie stabile. Utilizzare un panno per evitare di graffiare lo schermo.

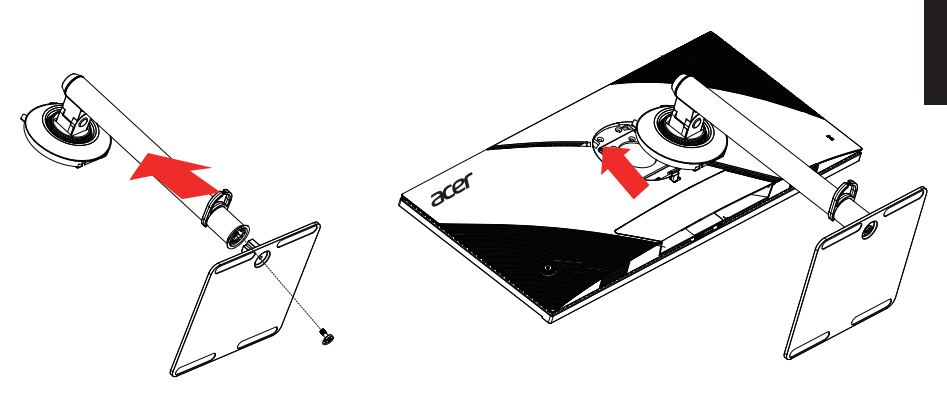

### **• Regolazione dell'altezza**

Dopo avere premuto la parte superiore del monitor è possibile regolare l'altezza del monitor.

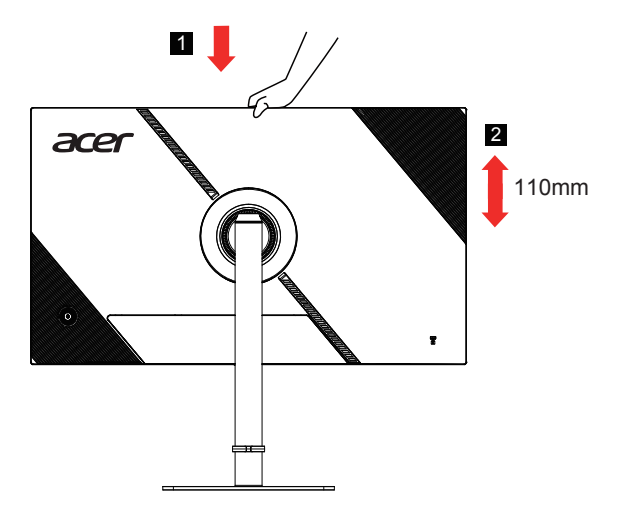

### **• Inclinazione**

Fare riferimento alle illustrazioni che seguono per degli esempi d'inclinazione. Solo nel punto più alto è possibile reclinare di 15 gradi l'angolo di elevazione.

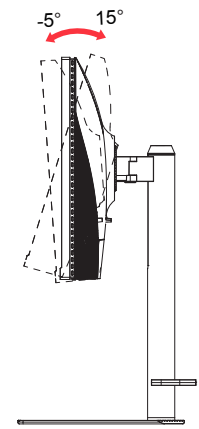

#### **• Rotazione**

Con la base integrata, è possibile ruotare il monitor per ottenere l'angolo di visualizzazione più comodo.

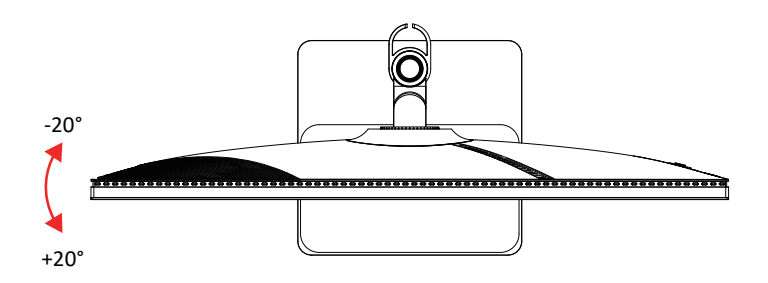

### **• Rotazione del monitor**

Prima di ruotare il display, sollevarlo nella posizione più alta e quindi premerlo il più possibile. Ruotare in senso orario finché il monitor non si arresta a  $\pm 90^{\circ}$ .

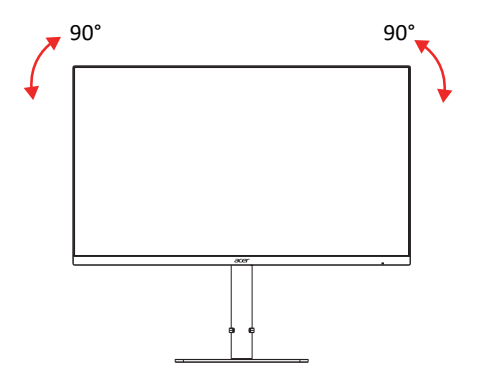

### <span id="page-14-0"></span>**Collegamento dell'adattatore di corrente e del cavo d'alimentazione AC**

- Controllare prima per assicurarsi che il cavo di alimentazione in uso sia del tipo appropriato per la propria zona.
- Il monitor presenta un'alimentazione universale che ne consente l'uso a 100/120 V CA o a 220/240 V CA. Non è richiesta alcuna regolazione da parte dell'utente.
- Inserire una estremità del cavo d'alimentazione AC all'adattatore, quindi collegare l'altra estremità ad una presa di corrente AC.
- Per unità che utilizzano 120 V CA: Utilizzare cablaggio UL, cavo SVT e spina a 10 A/125 V.
- Per unità che utilizzano 220/240 V CA: Utilizzare cablaggio con cavo H05VV-F e spina a 10 A/250 V. Il cablaggio deve disporre delle adeguate certificazioni di sicurezza del Paese in cui si installa il dispositivo.

### **Risparmio energia**

Il monitor sarà impostato sulla modalità di "risparmio energetico" dal segnale di controllo del controller schermo, e lo stato sarà indicato dal colore ambra del LED d'alimentazione.

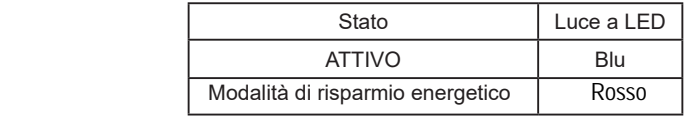

Lo stato di risparmio energetico resterà attivo finché è rilevato un segnale di comando oppure finché è attivata la tastiera o il mouse. Il tempo di recupero dallo stato di risparmio energetico a quello d'accessione è di circa 3 secondi.

### <span id="page-15-0"></span>**DDC (Display Data Channel)**

Per facilitare l'installazione il monitor supporta la funzione Plug and Play, a condizione che il sistema supporti il protocollo DDC. DDC è un protocollo di comunicazione attraverso il quale il monitor informa automaticamente il sistema host sulle sue capacità, come le risoluzioni supportate e relative temporizzazioni, ad esempio. Il monitor supporta lo standard DDC2B.

### **Cavo segnale schermo a colori a 20 pin**

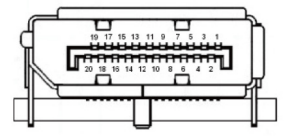

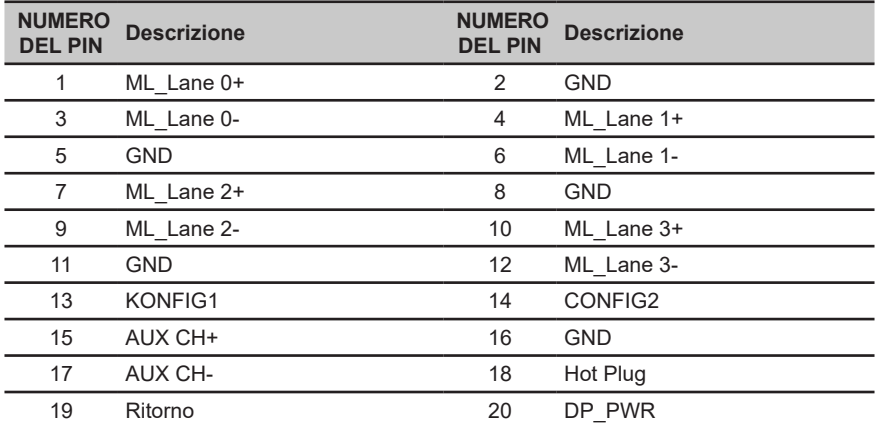

### **Cavo segnale schermo a colori a 19 pin**

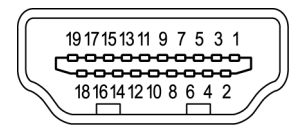

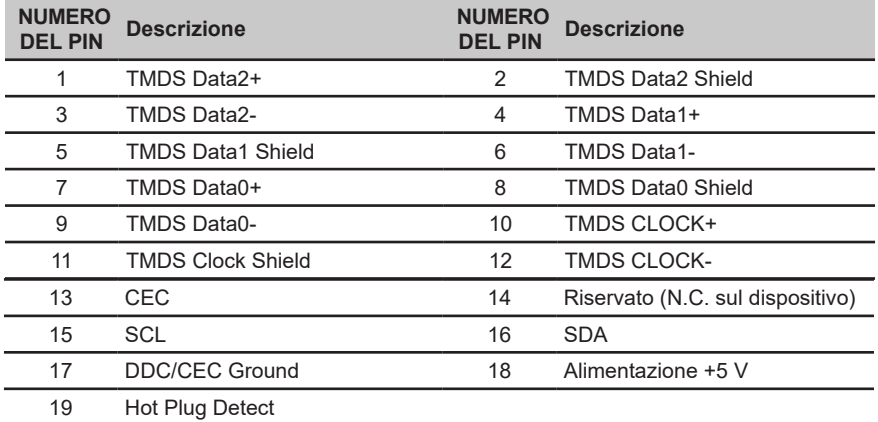

### <span id="page-17-0"></span>**Cavo USB 3.1 tipo C 24 pin**

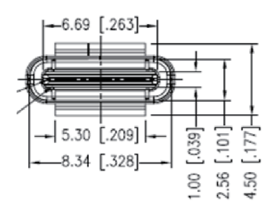

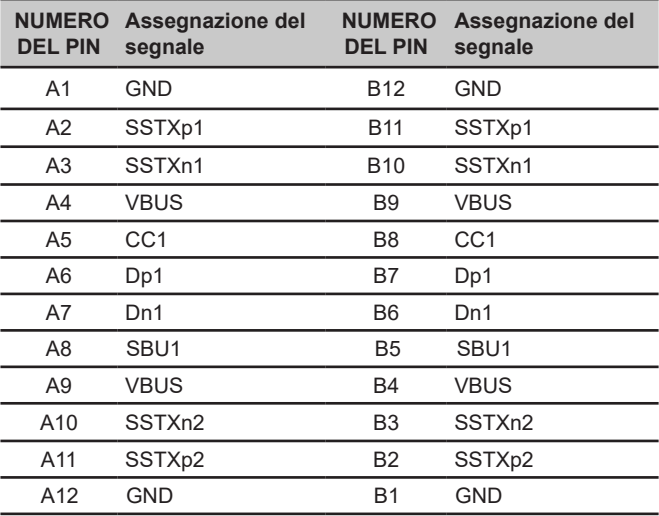

\* solo per alcuni modelli

### <span id="page-18-0"></span>**Tabella di temporizzazione standard**

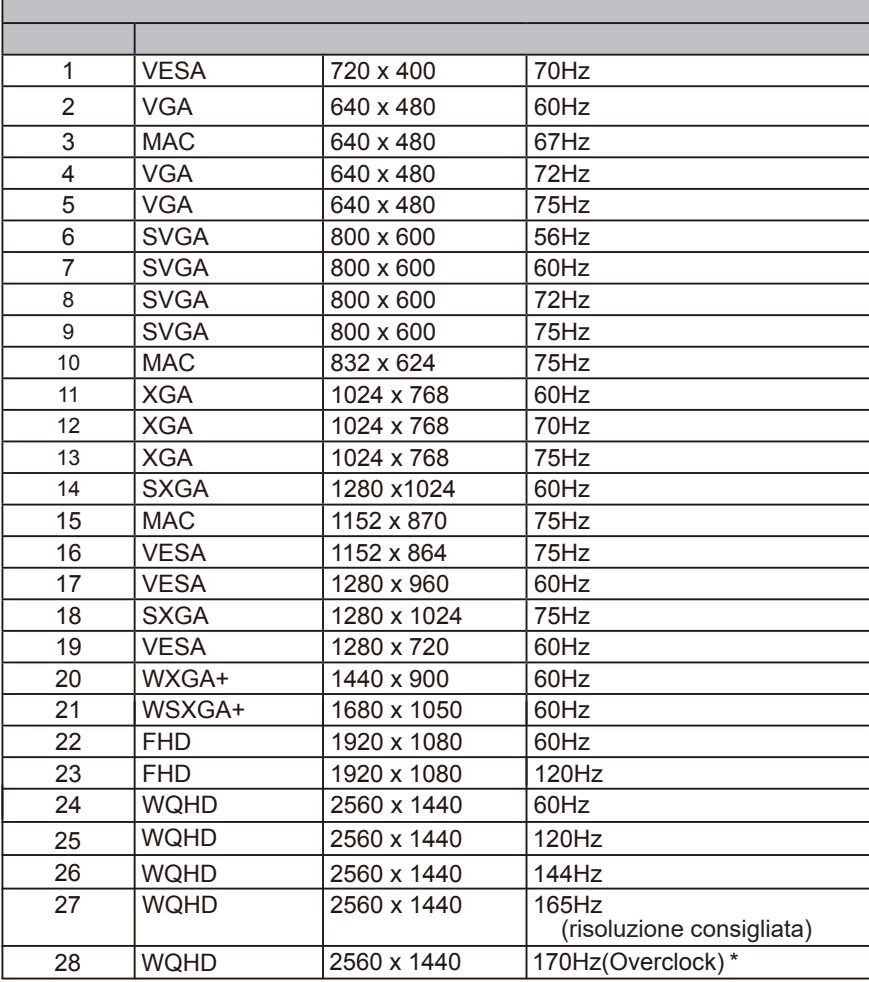

\* XV275U V può essere overcloccato per ottenere una frequenza di aggiornamento superiore a quella indicata nelle specifiche del pannello. Questa funzione può essere utilizzata dal pannello di controllo del sistema per impostare la frequenza di aggiornamento massima.

Importante: Questo dispositivo è stato progettato per supportare l'overclocking della frequenza di aggiornamento. Tuttavia, l'overclocking può causare l'instabilità del sistema. In caso di instabilità, provare a ridurre l'overclock a una frequenza di aggiornamento inferiore tramite le impostazioni del display su schermo.

### <span id="page-19-0"></span>**Installazione**

- 1. Spegnere il computer e scollegare il cavo d'alimentazione del computer.
- 2. Collegare il cavo di segnale alla presa di ingresso HDMI (opzionale) e/o DP (opzionale) e/o Tipo C (opzionale) del monitor e alla presa di uscita HDMI (opzionale) e/o DP (opzionale) e/o Tipo C (opzionale) della scheda grafica del computer.
- 3. Cavo USB di tipo C (opzionale, solo modelli con ingresso USB di tipo C) Collegare un'estremità del cavo USB di tipo C (opzionale) al computer e l'altra estremità ai dispositivi elettrici.
- 4. Collegare il cavo USB (opzionale) Collegare il cavo di tipo C alla porta per la ricarica rapida. Collegare il cavo USB 2.0/USB-B alla porta.
- 5. Inserire il cavo di alimentazione del monitor nella porta di alimentazione sul retro del monitor.
- 6. Collegare i cavi di alimentazione del computer e del monitor a una presa elettrica vicina.
- 7. Collegare HDMI/DP+USB-B al computer 1 e USB-C al computer 2 quando si controllano fino a 2 computer da un unico set di tastiera e mouse collegati al monitor.

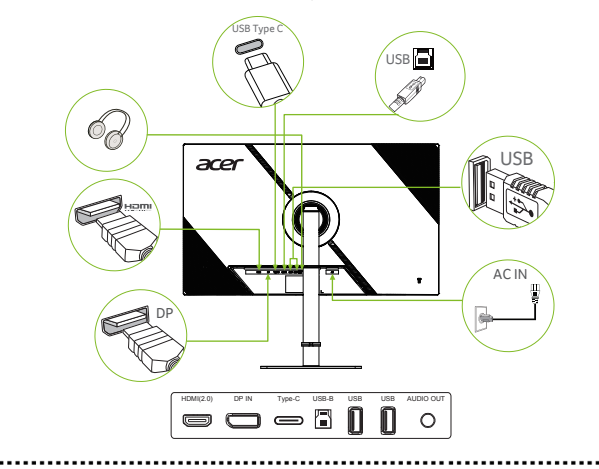

#### *Nota:*

ര

L'uscita audio è solo per i modelli con uscita audio. Controllare il Manuale d'uso per altre istruzioni.

Se USB-C del computer non dispone di DP-Alt, collegare HDMI/DP+USB-B al computer 1 e HDMI/ DP+USB-C al computer 2.

### **Controlli utente**

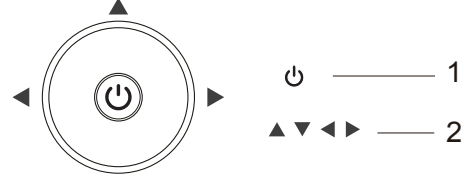

## **Controlli esterni**

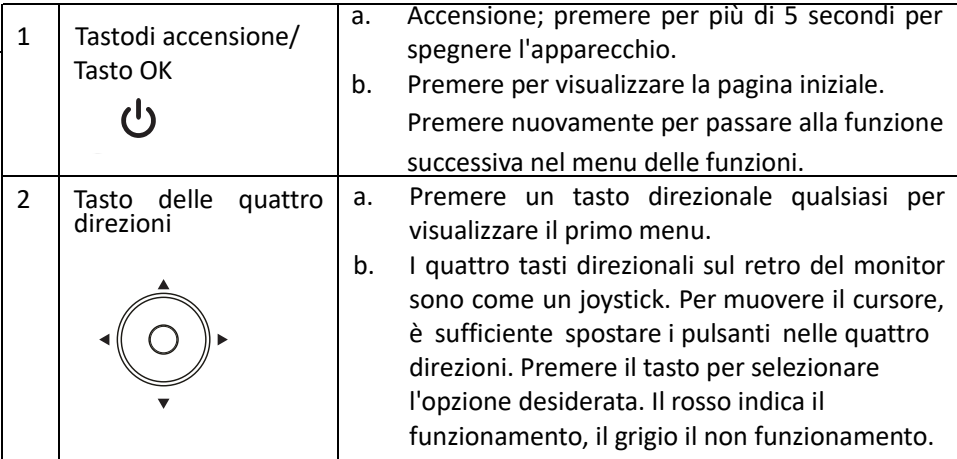

#### **Luce del sensore di scansione della mano:**

Accendere le luci:

- 1 . Passare la mano sul bordo inferiore dello schermo per accendere la luce di lettura;
- 2 . Toccare l'interruttore per accendere la luce;

#### Spegnere le luci:

- 1. Passare la mano sul bordo inferiore dello schermo per accendere la luce di lettura
- 1 . Quando la luce è accesa, passare la mano sul bordo inferiore dello schermo per spegnerla.
- 2 . Quando la luce è accesa, toccare di nuovo l'interruttore, la luce di lettura sarà spenta.
- 3 . Dopo aver utilizzato l'interruttore a sfioramento per spegnere la luce di lettura, la scansione della mano non può essere attivata ;

### *AMD FreeSync Premium:*

È possibile consentire ad una origine grafica AMD FreeSync Premium supportata di regolare dinamicamente la frequenza di aggiornamento del display in base a frame rate di contenuti tipici per ottimizzare la potenza, aggiornando il display virtualmente senza soluzione di continuità e con bassa latenza.

### *Switch KVM :*

Lo switch KVM integrato consente di controllare fino a 2 computer da un unico set di tastiera e mouse collegati al monitor.

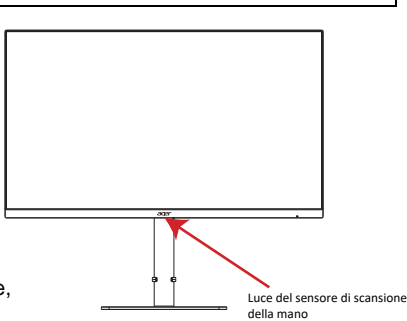

### **Uso del menu tasti di scelta rapida**

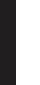

**‑‑‑‑‑‑‑‑‑‑‑‑‑‑‑‑‑‑‑‑‑‑‑‑‑‑‑‑‑‑‑‑‑‑‑‑‑‑‑‑‑‑‑‑‑‑‑‑‑‑‑‑‑‑‑‑‑‑‑‑‑‑‑‑‑‑‑‑‑‑‑‑‑‑‑‑‑‑‑‑‑‑‑‑‑‑‑‑‑‑‑‑‑‑‑‑‑‑‑‑‑‑‑‑‑‑‑‑‑** *Nota:* I contenuti che seguono sono solo per riferimento generico. Le specifiche effettive del prodotto possono variare.

Il menu OSD (On Screen Display) può essere utilizzato per regolare le impostazioni del monitor LCD. Premere il tasto OK per aprire il menu OSD. Il menu OSD può essere utilizzato per regolare la qualità dell'immagine, la posizione del menu OSD ed altre impostazioni generali. Fare riferimento alla pagina successiva per le impostazioni avanzate:

### **Pagina principale**

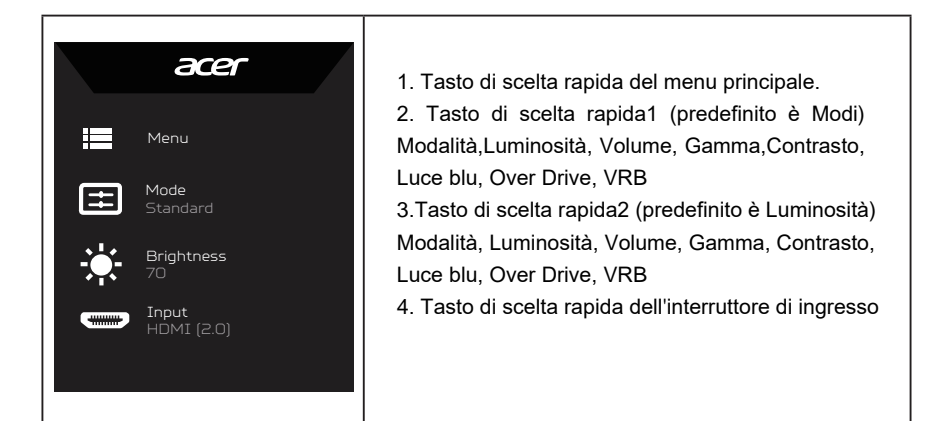

### **Hot key1 (Tasto di scelta rapida 1) (impostazione predefinita: Standard mode (Modalità standard))**

Per scegliere quale profilo definito dall'utente oppure modalità scenario (User (Utente), Standard, ECO, Graphics (Grafica), HDR) da utilizzare per la modalità di gioco (G1, G2, G3)

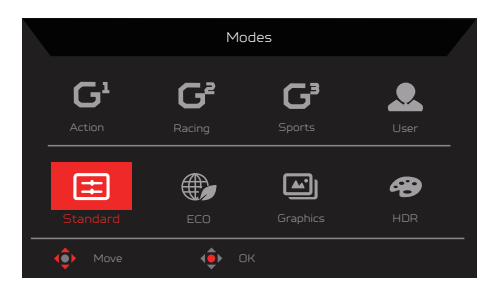

### **Hot key2 (Tasto di scelta rapida 2) (impostazione predefinita: Brightness (Luminositá))**

Aprire il controllo Luminosità e selezionare l'impostazione voluta per la luminosità. Al termine, premere il tasto OK per uscire dalla pagina attuale e memorizzare.

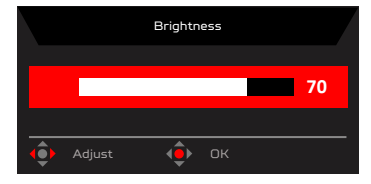

### **Tasto di scelta rapida modifica ingresso**

Aprire il controllo ingresso e selezionare HDMI(2.0), DP, DP ALT o Auto Source (Sorgente automatica). Al termine, premere il joystick sinistro per uscire dalla pagina attuale o premere il tasto OK nel controllo funzione

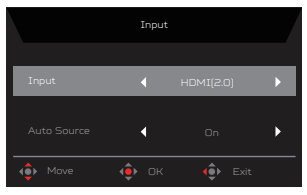

### **Tasto di scelta rapida Main Menu (Menu principale)**

- 1. Premere il tasto OK per aprire il menu OSD.
- 2. Portare il joystick <sup>4</sup><sup>•</sup> verso l'alto o il basso per selezionare Picture (Immagine) dal menu OSD. Portarlo a destra per andare alla funzione da regolare e premere il joystick per accedervi.
- 3. Portare il joystick  $\widehat{\mathbb{P}}$  a sinistra  $\blacktriangleleft$  o a destra per regolare le scale dei cursori oppure selezionare la funzione.

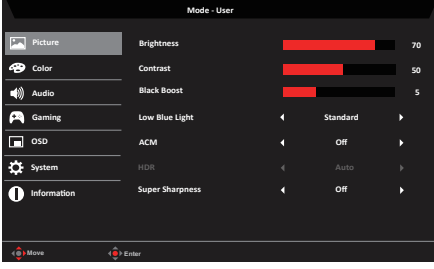

#### **Menu principale**

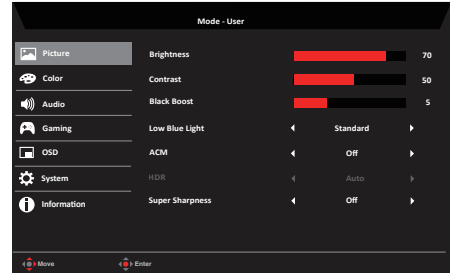

- 1. Premere il tasto OK per aprire il menu OSD.
- 2. Spostare il joystick verso l'alto o il basso per selezionare Picture (Immagine) nel menu OSD. Quindi spostare il joystick verso destra per andare alla funzione da regolare e premere il joystick per accedervi.
- 3. Spostare il joystick verso destra o sinistra per regolare le scale dei cursori oppure selezionare la funzione.
- 4. Il menu Picture (Immagine) può essere utilizzato per regolare Brightness (Luminositá), Contrast (Contrasto), Black Boost (Potenziamento del nero), Low Blue Light (Luce blu bassa), ACM, HDR, Super Sharpness , Max Brightness (Luminosità max).
- 5. Brightness (Luminositá): Regolare la luminosità da 0 a 100.

**‑‑‑‑‑‑‑‑‑‑‑‑‑‑‑‑‑‑‑‑‑‑‑‑‑‑‑‑‑‑‑‑‑‑‑‑‑‑‑‑‑‑‑‑‑‑‑‑‑‑‑‑‑‑‑‑‑‑‑‑‑‑‑‑‑‑‑‑‑‑‑‑‑‑‑‑‑‑‑‑‑‑‑‑‑‑‑‑‑‑‑‑‑‑‑‑‑‑‑‑‑‑‑‑‑‑‑**  *Nota:* Regola il bilanciamento tra aree chiare e scure. La luminosità predefinita varia a seconda dell'area di vendita.

6. Contrast (Contrasto): permette di regolare il contrasto da 0 a 100.

**‑‑‑‑‑‑‑‑‑‑‑‑‑‑‑‑‑‑‑‑‑‑‑‑‑‑‑‑‑‑‑‑‑‑‑‑‑‑‑‑‑‑‑‑‑‑‑‑‑‑‑‑‑‑‑‑‑‑‑‑‑‑‑‑‑‑‑‑‑‑‑‑‑‑‑‑‑‑‑‑‑‑‑‑‑‑‑‑‑‑‑‑‑‑‑‑‑‑‑‑‑‑‑‑‑‑‑**  (۶

*Nota:* Regola la differenza tra le aree chiare e quelle scure.

7. Black Boost (Potenziamento del nero): permette di regolare il livello di nero da 0 a 10. Migliora le ombre aumentando la luminosità senza cambiare tonalità più chiare.

> **‑‑‑‑‑‑‑‑‑‑‑‑‑‑‑‑‑‑‑‑‑‑‑‑‑‑‑‑‑‑‑‑‑‑‑‑‑‑‑‑‑‑‑‑‑‑‑‑‑‑‑‑‑‑‑‑‑‑‑‑‑‑‑‑‑‑‑‑‑‑‑‑‑‑‑‑‑‑‑‑‑‑‑‑‑‑‑‑‑‑‑‑‑‑‑‑‑‑‑‑‑‑‑‑‑‑‑**  *Nota:* Se l'immagine è molto luminosa, o ha poche zone d'ombra, regolando

questa impostazione le modifiche potrebbero essere irrilevanti.

8. Luce azzurra baja: Filtra la luce azul baja per proteggere gli occhi regolando la quantità di luce azul baja visualizzata in Estándar, Nivel 1, Nivel 2, Nivel 3, Nivel 4.

 $\boldsymbol{G}$ **----------------------------------------------------------------------------------------------------**

 **Nota:** I valori più alti lasciano passare più luce blu. Per una protezione ottimale, selezionare un valore inferiore. Quando la "Luce blu" è attiva, Luminosità e Contrasto mostreranno ogni livello del valore della "Luce blu".

9. ACM: Attiva o disattiva la funzione ACM.

**‑‑‑‑‑‑‑‑‑‑‑‑‑‑‑‑‑‑‑‑‑‑‑‑‑‑‑‑‑‑‑‑‑‑‑‑‑‑‑‑‑‑‑‑‑‑‑‑‑‑‑‑‑‑‑‑‑‑‑‑‑‑‑‑‑‑‑‑‑‑‑‑‑‑‑‑‑‑‑‑‑‑‑‑‑‑‑‑‑‑‑‑‑‑‑‑‑‑‑‑‑‑‑‑‑‑‑** *Nota:* Impostare su "On", si basa sulla schermata attuale per la regolazione del contrasto dinamico.

10. HDR: è possibile controllare off, auto, l'impostazione predefinita è off, impostando auto si rileverà e gestirà automaticamente il segnale HDR.

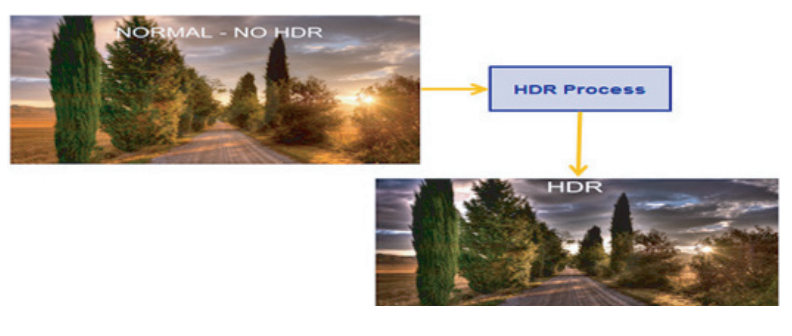

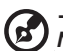

**‑‑‑‑‑‑‑‑‑‑‑‑‑‑‑‑‑‑‑‑‑‑‑‑‑‑‑‑‑‑‑‑‑‑‑‑‑‑‑‑‑‑‑‑‑‑‑‑‑‑‑‑‑‑‑‑‑‑‑‑‑‑‑‑‑‑‑‑‑‑‑‑‑‑‑‑‑‑‑‑‑‑‑‑‑‑‑‑‑‑‑‑‑‑‑‑‑‑‑‑‑‑‑‑**  *Nota:* 1. Quando HDR è impostato su Automatico, le modalità saranno inoltre impostate automaticamente su HDR.

11. Super Sharpness (Super nitidezza): attiva e disattiva la nitidezza. La tecnologia della

Super Sharpness può simulare immagini ad alta risoluzione aumentando la densità di pixel della sorgente originale per rendere le immagini più nitide e chiare.

#### **Color (Colore)**

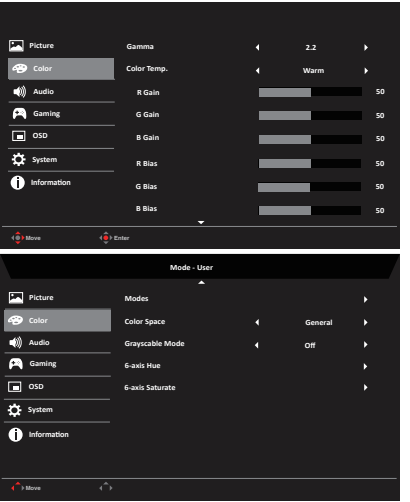

- 1. Premere il tasto OK per aprire il menu OSD.
- 2. Spostare il joystick verso l'alto o il basso per selezionare Color (Colore) nel menu OSD. Quindi spostare il joystick verso destra per spostarsi alla funzione da regolare e premere il joystick per accedervi.
- 3. Spostare il joystick verso destra o sinistra per regolare le scale dei cursori oppure selezionare la funzione.
- 4. Il menu Colore consente di regolare Gamma, Temp. colore, Modalità, Spazio colore, Modalità GrayScaler, Tinta 6 assi, Saturazione 6 assi.
- 5. Gamma: consente di regolare la tonalità di luminanza. L'impostazione predefinita è 2,2 (valore standard per windows). L'intervallo di regolazione comprende 1,8 , 2,0, 2,2, 2,4 o 2,6.
- 6. Color temperature (Temperatura colore): È possibile scegliere la temperatura colore tra Warm (Caldo), Normal (Normale), Cool (Freddo), Bluelight (Luce blu) o User (Utente). • Warm (Caldo): Aumenta la temperatura colore. Lo schermo appare più caldo con una tinta tendente al rosso/giallo. È la modalità preimpostata predefinita.
	- Normal (Normale): Carica le impostazioni di colore normali del monitor.
	- Cool (Freddo): Diminuisce la temperatura colore. Lo schermo appare più freddo con una tinta tendente al blu.
	- Bluelight (Luce blu): Diminuire il livello di luce blu emessa dallo schermo per rendere la visione più comoda per gli occhi.
	- User (Utente): Permette di regolare manualmente le impostazioni di colore.
- 7. Modes (Modalità): Aprire il menu Modalità tasti di scelta rapida. Per le regole dettagliate, fare riferimento alle specifiche delle modalità.

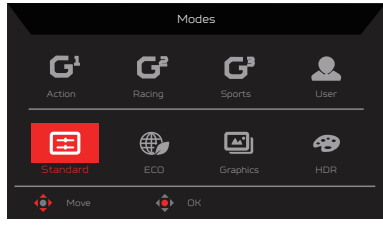

- **Action (Azione)**: Per una rappresentazione più fedele dei colori con giochi o film d'azione, gli utenti possono modificare alcuni parametri e salvarli da soli.
- **Racing (Corse)**: Per una rappresentazione più fedele dei colori con giochi o film di corse, gli utenti possono modificare alcuni parametri e salvarli da soli.
- **Sports (Sport)**: Per una rappresentazione più fedele dei colori con giochi o film di sport, gli utenti possono modificare alcuni parametri e salvarli da soli.
- **User (Utente)**: Applica una combinazione di impostazioni dell'immagine definite dall'utente. Standard: Per l'uso di base con computer (impostazione predefinita).
- **ECO**: Per risparmiare elettricità con un basso consumo energetico fornendo luminosità minima per tutti i programmi in esecuzione.
- **Graphics (Grafica)**: Per una rappresentazione più fedele dei colori con la grafica.
	- • **HDR:** Per una migliore rappresentazione della corrispondenza dei colori con il filmato.Il contenuto del PC è HDR, le modalità sono grigie e non disponibili.

**‑‑‑‑‑‑‑‑‑‑‑‑‑‑‑‑‑‑‑‑‑‑‑‑‑‑‑‑‑‑‑‑‑‑‑‑‑‑‑‑‑‑‑‑‑‑‑‑‑‑‑‑‑‑‑‑‑‑‑‑‑‑‑‑‑‑‑‑‑‑‑‑‑‑‑‑‑‑‑‑‑‑‑‑‑‑‑‑‑‑‑‑‑‑‑‑‑‑‑‑‑‑‑‑‑‑‑** 

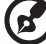

**Nota:** il contenuto del PC è HDR, le modalità sono grigie e non disponibili.

8. Color Space (Spazio colore): È possibile selezionare sRGB, Rec.709, EBU, DCI, SMPTE-C e General (Generale).

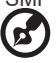

**‑‑‑‑‑‑‑‑‑‑‑‑‑‑‑‑‑‑‑‑‑‑‑‑‑‑‑‑‑‑‑‑‑‑‑‑‑‑‑‑‑‑‑‑‑‑‑‑‑‑‑‑‑‑‑‑‑‑‑‑‑‑‑‑‑‑‑‑‑‑‑‑‑‑‑‑‑‑‑‑‑‑‑‑‑‑‑‑‑‑‑‑‑‑‑‑‑‑‑‑‑‑‑‑‑‑‑**  *Nota:* Color Space (Spazio di colore) è impostato su HDR, la modalità corrispondente è HDR. In caso di Color Space (Spazio di colore)

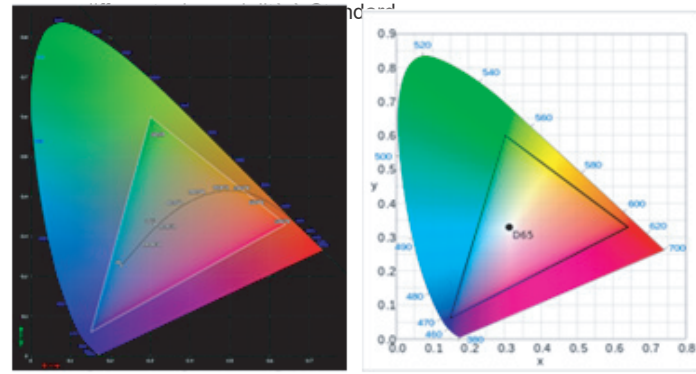

- Errore positivo e negativo CIE 1931 di 0,05 ("HDR" a seconda del pannello corrente da regolare).
- Il contenuto del PC è HDR, le modalità sono grigie e non disponibili.
- N/A significa seguire il valore del parametro corrente (ad esempio, ilvalore del parametro Standard). Valore standard del parametro).
- Se si seleziona Modes (Modalità) (Action (Azione)/Racing (Corse)/Sports (Sport)/User (Utente)/Standard/ECO/Graphics (Grafica)/Movie), Color Space (Spazio di colore) viene automaticamente impostato su "General" (Generale).
- Se Spazio di colore è impostato su (sRGB, Rec.709, EBU, DCI, SMPTE-C), per regolare il parametro Modalità, non si passa alla modalità Utente, tranne quando Spazio di colore è impostato su "Generale".
- Se Color Space (Spazio di colore) è impostato su sRGB/Rec.709/EBU/ DCI/SMPTE-C, 6-Axis Hue & Saturate (Tonalità e saturazione 6 assi) non è disponibile.
- Se Color Space (Spazio di colore) è impostato su sRGB/Rec.709/EBU/ DCI/ SMPTE-C, Grayscale Mode (Modalità scala di grigi) non è disponibile.
- Se Color Space (Spazio di colore) è impostato su sRGB/Rec.709/EBU/ DCI/ SMPTE-C,Light & Color Sensor (Sensore luce e colore) non è disponibile.
- 9. Modalità scala di grigi: per scegliere la modalità scala di grigi.
	- On:Effetto colore solo bianco e nero.
	- Off: Effetto colore normale.

10. Tonalità a 6 assi: Regolare la tinta rossa, la tinta verde, la tinta blu, la tinta gialla, la tinta ma genta, la tinta ciano o l'azzeramento.

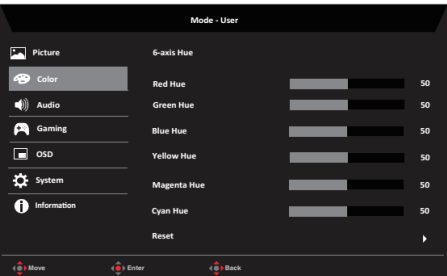

11. Asse 6: Saturazione: Regolare la saturazione del rosso, la saturazione del verde, la saturazione del blu, la saturazione del giallo, la saturazione del magenta, la saturazione del ciano o azzerare.

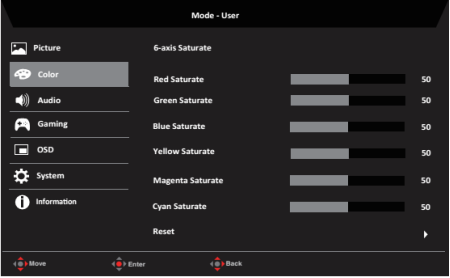

#### **Audio**

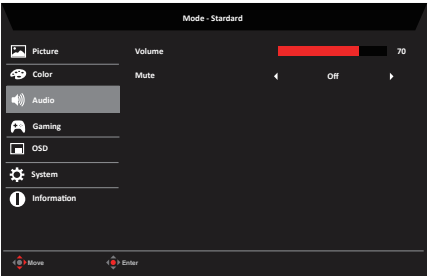

- 1. Premere il tasto OK per aprire il menu OSD.
- 2. Spostare il joystick verso l'alto o il basso per selezionare Audio nel menu OSD. Quindi spostare il joystick verso destra per spostarsi alla funzione da regolare e premere il joystick per accedervi.
- 3. Spostare il joystick verso destra o sinistra per regolare le scale dei cursori oppure selezionare la funzione.
- 4. Il menu Audio può essere utilizzato per regolare il Volume, il Silenziamento.
- 5. Volume: Regola il volume
- 6. Mute (Muto): Per scegliere l'attivazione/la disattivazione dell'audio.

### **Gaming (Gioco)**

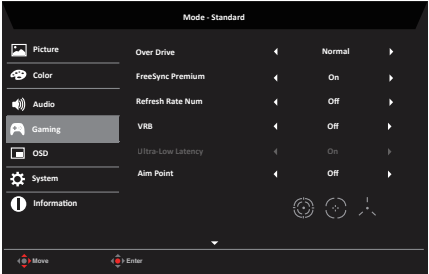

- 1. Premere il tasto OK per aprire il menu OSD.
- 2. Spostare il joystick verso l'alto o il basso per selezionare Gaming (Gioco) nel menu OSD. Quindi spostare il joystick verso destra per spostarsi alla funzione da regolare e premere il joystick per accedervi.
- 3. Portare a sinistra o a destra per controllare le funzioni.
- 4. Il menu Gaming permette di regolare Gamma, FreeSync Premium, Refresh Rate Num, VRB, Ultra-Low Latency, Aim Point.
- 5. Over Drive: Selezionare Off, Normal o Extreme.
- 6. FreeSync Premium: Per controllare il supporto o meno di FreeSyncPremium, l'impostazione predefinita è On.

#### **‑‑‑‑‑‑‑‑‑‑‑‑‑‑‑‑‑‑‑‑‑‑‑‑‑‑‑‑‑‑‑‑‑‑‑‑‑‑‑‑‑‑‑‑‑‑‑‑‑‑‑‑‑‑‑‑‑‑‑‑‑‑‑‑‑‑‑‑‑‑‑‑‑‑‑‑‑‑‑‑‑‑‑‑‑‑‑‑‑‑‑‑‑‑‑‑‑‑‑‑‑‑‑‑‑ Nota:**

1. Se FreeSync Premium è "ON", la selezione Over Drive viene impostata automaticamente su "Normal".

2. Se FreeSync Premium è "OFF", l'utente può impostare la funzione Over Drive su una delle tre impostazioni disponibili: (a) Estremo (b) Normale (c) Spento.

7. Refresh rate num (Num freq aggiorn): Visualizza su schermo la corrente frequenza di aggiornamento del pannello.

**‑‑‑‑‑‑‑‑‑‑‑‑‑‑‑‑‑‑‑‑‑‑‑‑‑‑‑‑‑‑‑‑‑‑‑‑‑‑‑‑‑‑‑‑‑‑‑‑‑‑‑‑‑‑‑‑‑‑‑‑‑‑‑‑‑‑‑‑‑‑‑‑‑‑‑‑‑‑‑‑‑‑‑‑‑‑‑‑‑‑‑‑‑‑‑‑‑‑‑‑‑‑‑‑‑‑‑** *Nota:* Se AMD FreeSync Premium è impostato su "On", è possibile visualizzare le modifiche di V Frequency (Frequenza V) nel menu OSD.

8. VRB: Serve per il supporto di un controllo migliore dell'immagine dinamica, l'opzione predefinita è Disattivo.

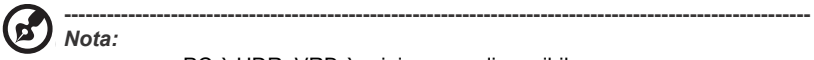

- PC è HDR, VRB è grigio e non disponibile.
- La modalità PIP/PBP e Light Sense non supportano il VRB.
- La funzione VRB non influisce sulla luminosità di (Logo, Messaggio e Icona di ingresso).
- VRB impostato su "Normale o estremo", quando si attiva FreeSync, il VRB viene impostato automaticamente su "Off".
- VRB impostato su "Normale o estremo", quando si regolano (luminosità, luce blu, ACM),
- il VRB è impostato automaticamente su "Off".
- Impostazione VRB "Normale o Estrema", quando si rileva una temporizzazione di ingresso <75Hz,
- il VRB si disattiva automaticamente e il grigio si spegne per disabilitarlo.
- Se si imposta VRB su Normal (Normale) o Extreme (Estremo), per via del miglioramento del controllo dell'immagine dinamica, la luminosità globale sarà minore, l'opzione Extreme (Estremo) rende l'immagine più scura di Normal (Normale).
- 9. Aim point (Punto di mira): mostra sullo schermo un punto di mira per i giochi di tiro.

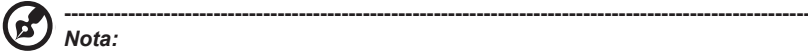

• Se si attiva il menu dei tasti di scelta rapida o il menu principale, Aim point (Punto di mira) viene temporaneamente chiuso.

#### **OSD**

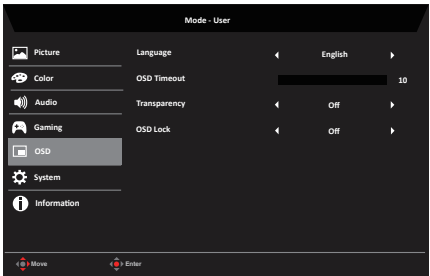

- 1. Premere il tasto OK per aprire il menu OSD.
- 2. Spostare il joystick verso l'alto o il basso per selezionare OSD nel menu OSD. Quindi spostare il joystick verso destra per spostarsi alla funzione da regolare e premere il joystick per accedervi.
- 3. Spostare il joystick verso destra o sinistra per regolare le scale dei cursori oppure selezionare la funzione.
- 4. Language (Lingua): permette di impostare la lingua del menu OSD.
- 5. OSD timeout (Timeout OSD): permette di regolare l'intervallo prima di spegnere il menu OSD.
- 6. Transparency (Trasparenza): permette di selezionare la trasparenza quando si utilizza la modalità di gioco. La trasparenza può essere 0% (OFF), 20%, 40%, 60% o 80%.
- 7. OSD Lock (Blocco OSD): Per attivare/disattivare il blocco OSD.

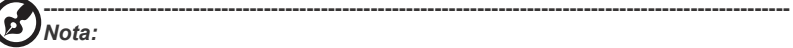

OSD bloccato:

- Impostare il blocco OSD su "On" dall'opzione OSD e premere "Enter" per eseguire la funzione di blocco di tutti i tasti.
- Il messaggio "OSD Locked" (OSD bloccato) verrà visualizzato al centro dello schermo.
- I LED passano da blu ad arancione.
- Premere un tasto per visualizzare il messaggio "OSD Locked" (OSD bloccato).

OSD sbloccato:

- In condizioni normali di visualizzazione, premere il "tasto Navi" per più di 3 secondi per attivare lo "sblocco OSD".
- Il messaggio "Sblocco OSD" verrà visualizzato al centro dello schermo.
- I LED diventano di nuovo blu.

#### **System (Sistema)**

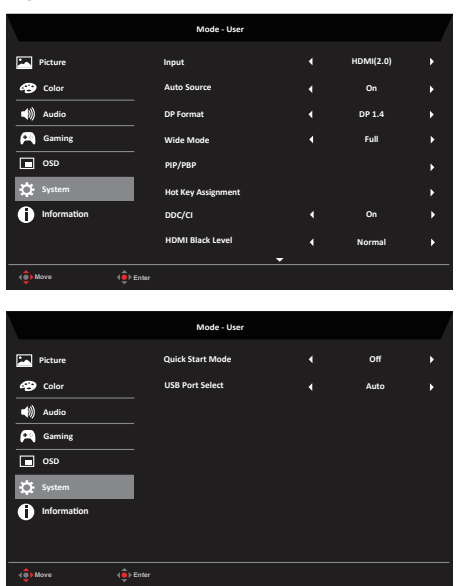

- 1. Premere il tasto OK per aprire il menu OSD.
- 2. Spostare il joystick verso l'alto o il basso per selezionare System (Sistema) nel menu OSD. Quindi spostare il joystick verso destra per spostarsi alla funzione da regolare e premere il joystick per accedervi.
- 3. Portare a sinistra o a destra per controllare le funzioni.
- 4. Il menu Sistema può essere utilizzato per regolare l'ingresso, la sorgente automatica, il formato DP, la modalità Wide, PIP/PBP, l'assegnazione dei tasti di scelta rapida, DDC/CI, il livello del nero HDMI, la modalità di avvio rapido e la selezione della porta USB.
- 5. Input (Ingresso): Selezionare la sorgente da HDMI(2.0), DP(1.4), DP ALT.
- 6. Auto Source (Sorgente automatica): L'impostazione predefinita è "On". È possibile supportare la ricerca automatica per la sorgente di segnale in ordine.

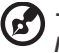

**‑‑‑‑‑‑‑‑‑‑‑‑‑‑‑‑‑‑‑‑‑‑‑‑‑‑‑‑‑‑‑‑‑‑‑‑‑‑‑‑‑‑‑‑‑‑‑‑‑‑‑‑‑‑‑‑‑‑‑‑‑‑‑‑‑‑‑‑‑‑‑‑‑‑‑‑‑‑‑‑‑‑‑‑‑‑‑‑‑‑‑‑‑‑‑‑‑‑‑‑‑‑‑‑‑‑‑** *Nota:* L'applicazione Surround deve avere l'opzione Auto Source (Sorgente

- automatica) su Off. 7. Formato DP: È possibile selezionare il formato DP in uso. Le opzioni sono DP1.1, DP1.2, DP1.4.
- 8. Wide mode (Modalità Wide): permette di selezionare le dimensioni dello schermo che si sta utilizzando. Le opzioni sono Aspect (Proporzioni), Full (Schermo intero), 1:1.

#### 9. PIP/PBP:

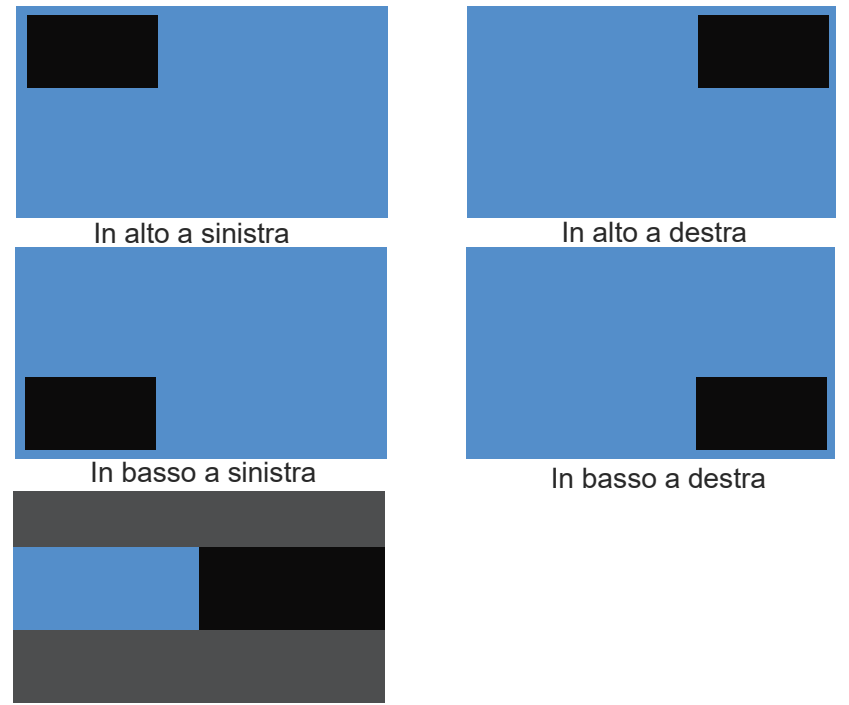

PBP

Dimensione PBP:Scegliere la visualizzazione dell'effetto "Pieno" o \*\*Aspetto".

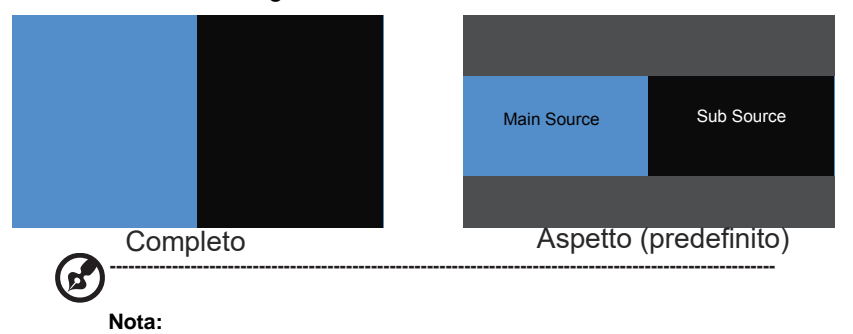

- ⚫ Il PC è HDR, il PIP/PBP è grigio e non disponibile.
- ⚫ I riquadri PIP Grande e PIP Piccolo sono bianchi, il PIP non ha bordi.
- ⚫ Modalità PIP/PBP = PIP Grande o PIP Piccolo, la "Modalità ampia" supporta solo lo schermo principale.
- Modalità PIP/PBP = PIP Grande o PI P Pi ccolo, l e funzioni (AC M/AMD FreeSync Pre mium P ro/ Refresh Rate Num/VRB) sono grigie e no n disponibili
- La modalità PIP/PBP = PBP, (ACM/Aim Point/AMD FreeSync Premium Pro/ Frequ enza di aggiornament o Num/ Modalità ampia/VRB) è grigia e non disponibile.
- La funzione "Over scan" supporta solo lo schermo principale in modalità PIP, ma se la mo dalità PIP/P BP= "P BP", sia lo sc hermo principa le che quello secondario non sono supportati.
- 10. Assegnazione dei tasti di scelta r apida:Selezionare la funzione del tasto di sce lta ra pida 1 o del t asto di scelta rap ida 2 (Modal ità, Luminosità, Volume, Gamma, Contrasto, Luce blu, Over Drive, VRB).

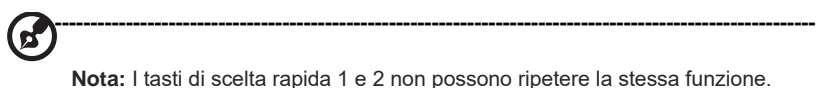

11. DDC/CI: Permette di configurare le impostazioni del monitor utilizzando il software del PC.

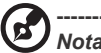

- **‑‑‑‑‑‑‑‑‑‑‑‑‑‑‑‑‑‑‑‑‑‑‑‑‑‑‑‑‑‑‑‑‑‑‑‑‑‑‑‑‑‑‑‑‑‑‑‑‑‑‑‑‑‑‑‑‑‑‑‑‑‑‑‑‑‑‑‑‑‑‑‑‑‑‑‑‑‑‑‑‑‑‑‑‑‑‑‑‑‑‑‑‑‑‑‑‑‑‑‑‑‑‑‑‑‑‑** *Nota:*
- DDC/CI, acronimo di Display Data Channel/Command Interface, permette di inviare i comandi monitor via software.
- Gli strumenti widget devono impostare DDC/CI su "On" per funzionare correttamente.
- 12. HDMI Black level (Livello di nero HDMI): Selezionare per impostare il livello di nero HDMI.
- 13. Quick start mode (Modalità di Avvio rapido): Selezionare Off o On. Attivare (On) per potenziare la velocità di avvio.
- 14. Selezione porta USB: Seleziona la porta USB tra il tipo B e il tipo C. risoluzione.

#### **Impostazione di KVM**

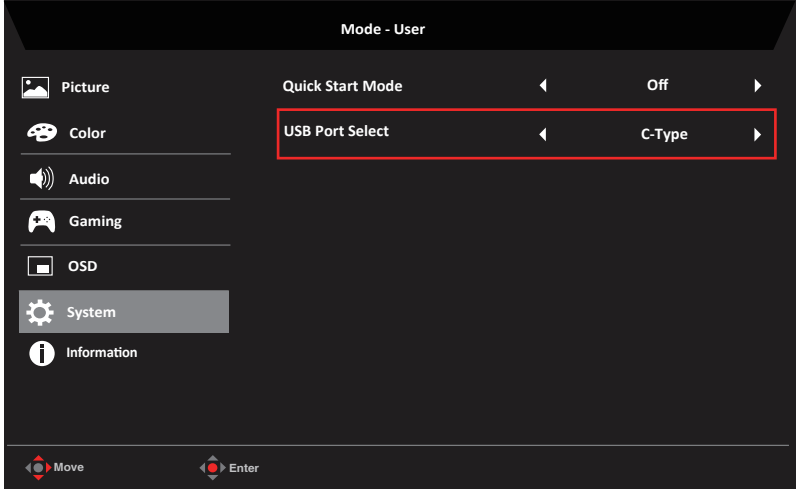

È possibile seguire le istruzioni seguenti per configurare KVM per il monitor:

- Collegare Type-C/USB-B al computer<br>• Selezionare Type-C/USB-B di USB Po
- Selezionare Type-C/USB-B di USB Port Select (Selezione porta USB) nel menu OSD
- Consigli per la configurazione:

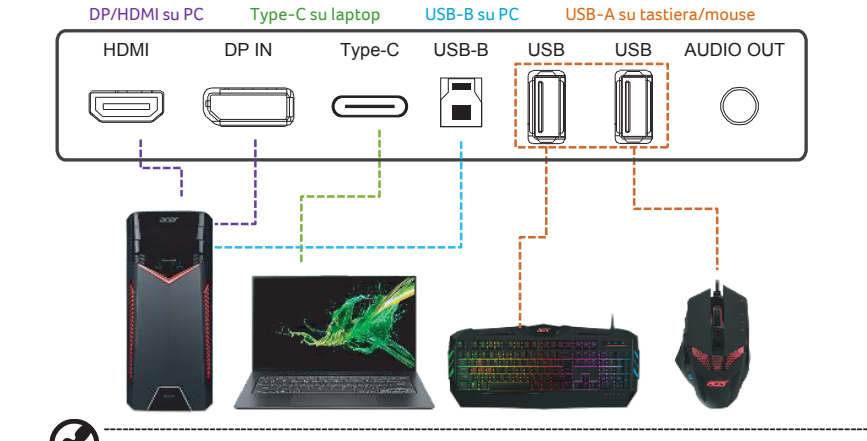

*Nota:*

• Quando si collegano due computer al monitor, configurare le impostazioni USB dal menu OSD per condividere un singolo set di tastiera e mouse collegati al monitor tra due computer.

**Save Setting to… (Salva impostazione su…) (Solo modalità User (Utente))**

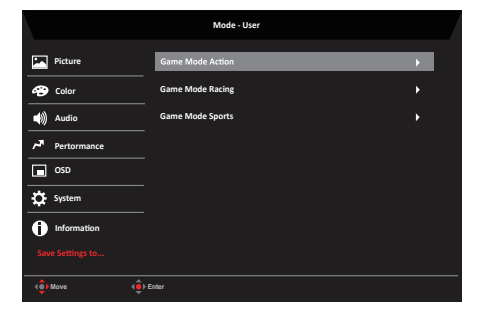

- 1. Premere il tasto OK per aprire il menu OSD.
- 2. Spostare il joystick verso l'alto o il basso per selezionare "Save Setting to…" (Salva impostazione su…) nel menu OSD. Quindi spostare il joystick verso destra per spostarsi alla funzione da regolare e premere il joystick per accedervi.
- 3. Save Setting to Game Mode (Salva impostazioni su modalità Gioco): Ci sono a disposizione tre profili definiti dall'utente. Dopo avere deciso quali impostazioni si adattano meglio alle proprie esigenze, salvarle ed il sistema sarà in grado di richiamarle in futuro quando si attiva la modalità di gioco.

# **Risoluzione dei problemi**

Prima di inviare il monitor LCD all'assistenza, consultare il seguente elenco di risoluzione dei problemi per vedere se è possibile diagnosticare il problema.

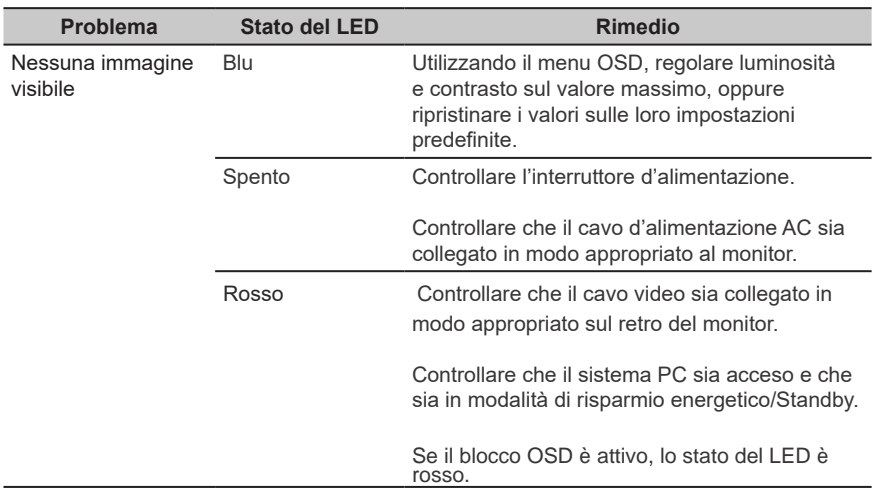

### **Modalità HDMI/DP (optional)**

**Nota:** Il monitor Acer è stato progettato per la presentazione video e visiva delle informazioni ottenute da dispositivi elettronici.

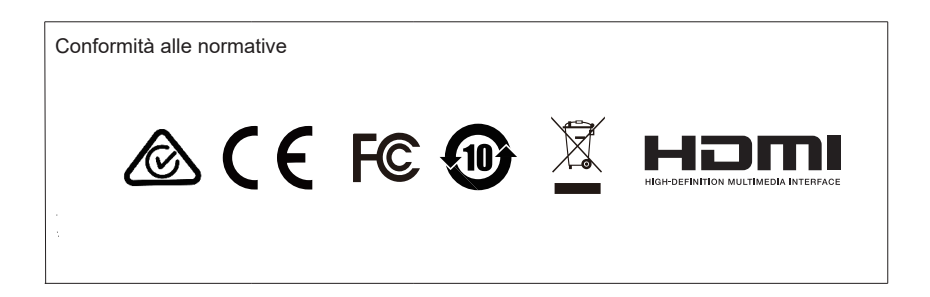

<span id="page-38-0"></span>Italiano

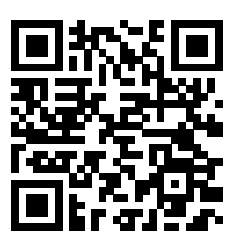

Informazioni sul prodotto per l'energia UE